## **Finance Systems Management**

### Date: 1/2016

# Scheduling Reports Using Report Caster ׇ֘֒

#### <span id="page-0-1"></span>**Contents**

- [Section 1: Scheduling Published Reports to be delivered via Email](#page-0-0)
- [Section 2: Scheduling InfoAssist Reports to be delivered via Email](#page-3-0)
- [Section 3: Modifying an InfoAssist Report to use dynamic fiscal period / fiscal year values](#page-8-0)

[Section 4: Troubleshooting/Additional Options](#page-12-0)

#### <span id="page-0-0"></span>**Section 1: Scheduling Published Reports to be delivered via Email**

- 1. Open a published report as normal.
- 2. On the dashboard, enter your selections as normal. Before scheduling the report, run the report once to ensure your selections are returning the expected data. Click the "Schedule" button instead of the "Run" button.

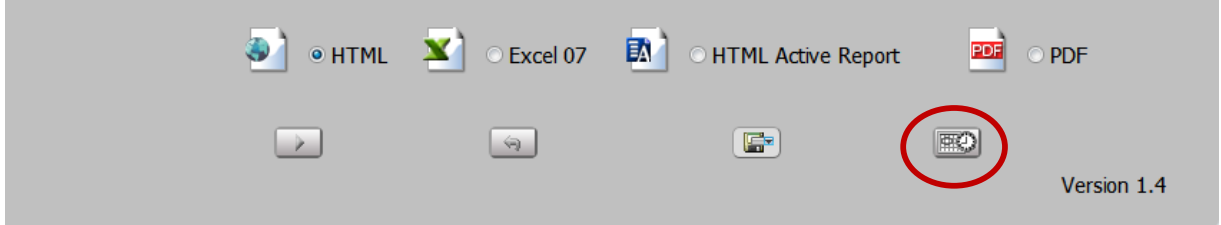

3. You can rename the report to your preferred file name by changing the name in the "Save Report As" box.

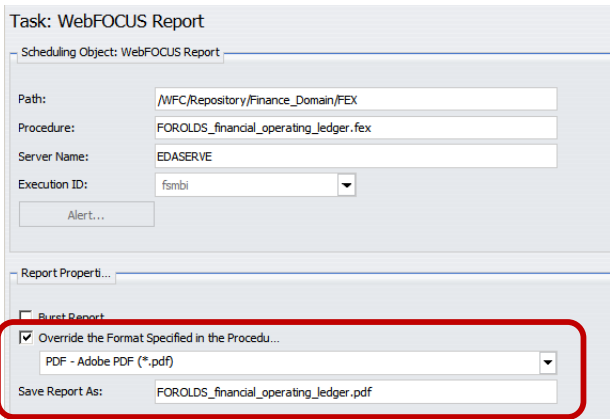

4. Click Distribution at the top of the screen.

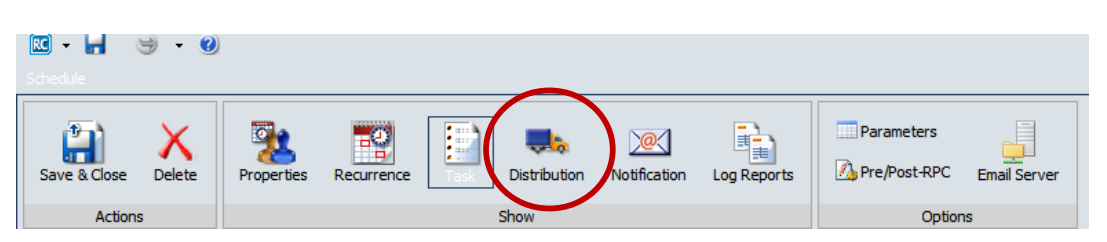

5. Enter the recipient's email(s) in the "To:" box. Leave the From and Reply Address as the default [\(wfhtmail@unm.edu\)](mailto:wfhtmail@unm.edu) as the Report Caster will fail to deliver the report if you change this to your email address. You can change the email's subject line by modifying the "Subject:" box.

*Note: If you are scheduling a report for anyone other than yourself, it is recommended to provide your contact information in the 'Email Information' section as the recipient will receive the email from "MyReports Email" and not your email address. E.g format: "Please do not reply to this message, as this is an automated email and cannot receive any replies. Feel free to contact me directly at [email@unm.edu] or [phone number] with any questions you may have."*

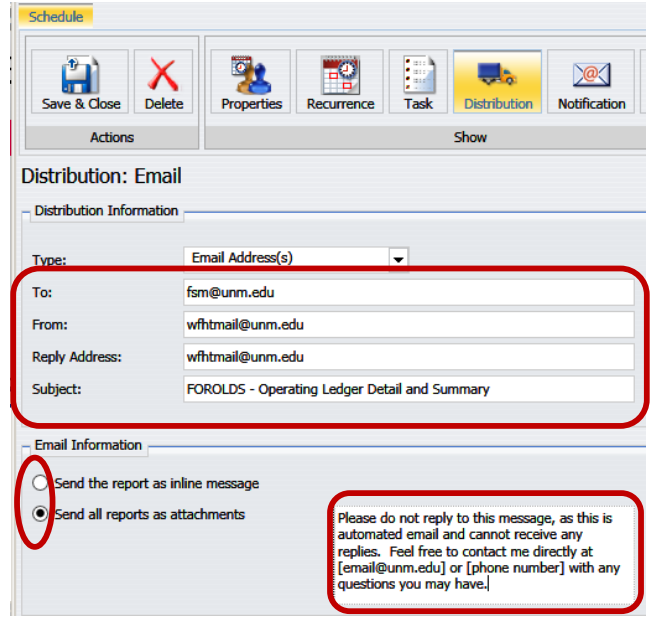

- 6. Click the appropriate radio button to send the report as an attachment or within the body of the email (as an inline message).
- 7. Click the Recurrence option at the top of the screen.

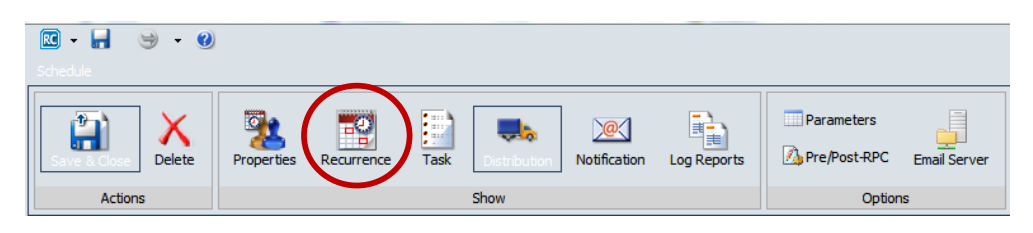

8. Click a radio button on the left side to choose how frequently you want the schedule to run.

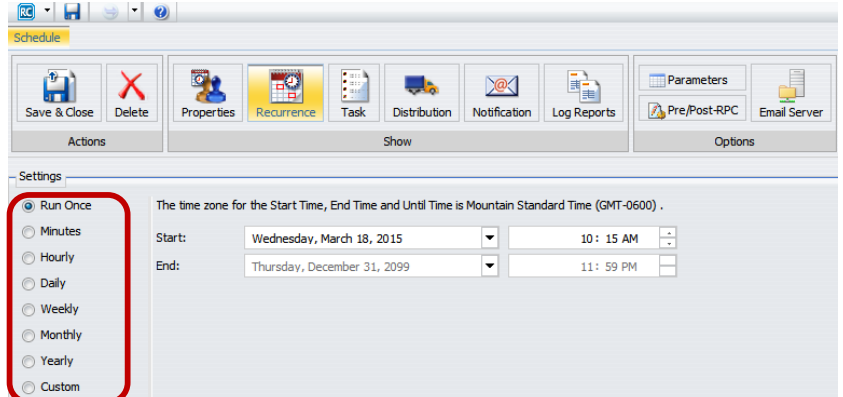

9. After selecting a frequency (e.g. Monthly), choose the start and end dates for your report. You can use the drop-down buttons to find a date, or you can type over the dates. Complete all options for your scheduled frequency.

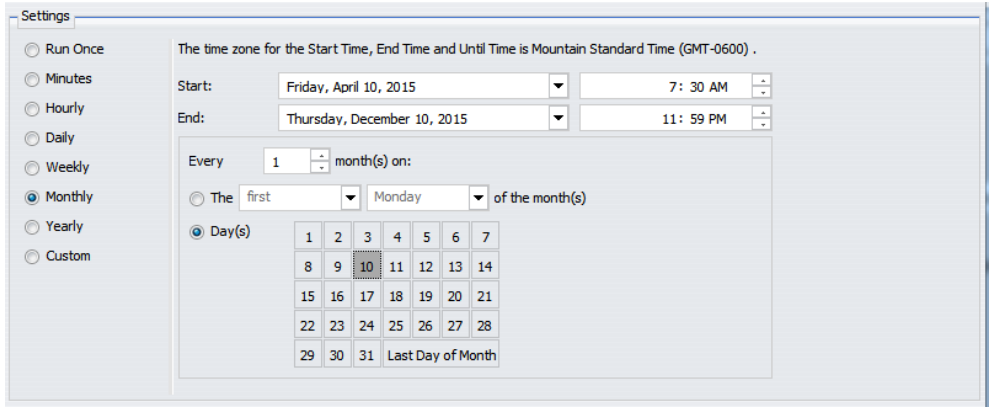

10. Click the Notification option at the top of the screen.

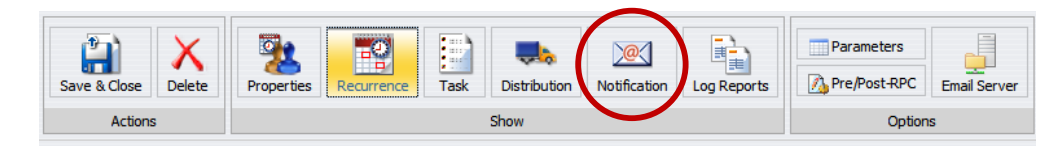

11. Enter your email address in the "Reply Address" box and the "Brief Message To" box. For more detail, enter your email in the "Full Message To" box. Enter text for the email's subject line in the Subject: field; a subject line must be entered as the Report Caster will fail to deliver the notification if you leave the subject blank.

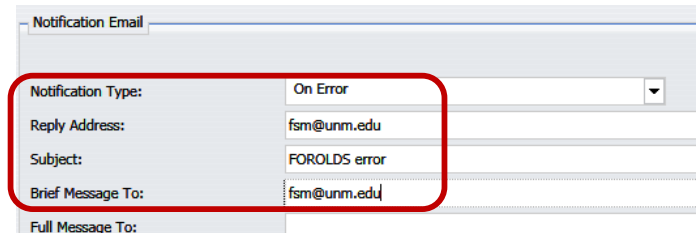

- 12. The default notification is "On Error" and will only send you a notification if your report fails to run. Change this to "Always" if you would like to receive a notification regardless of whether the report fails or runs successfully. It is not recommended to change this to "Never", which will not send you an error notification.
- 13. Select Save & Close in the top left once you are finished.

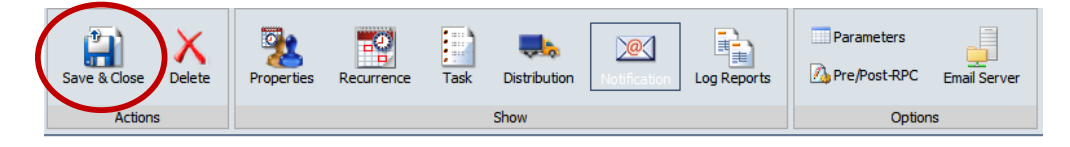

14. On the save dialog screen, be sure that your My Content folder is selected. Give the schedule a meaningful name and click "Save" to set up the job.

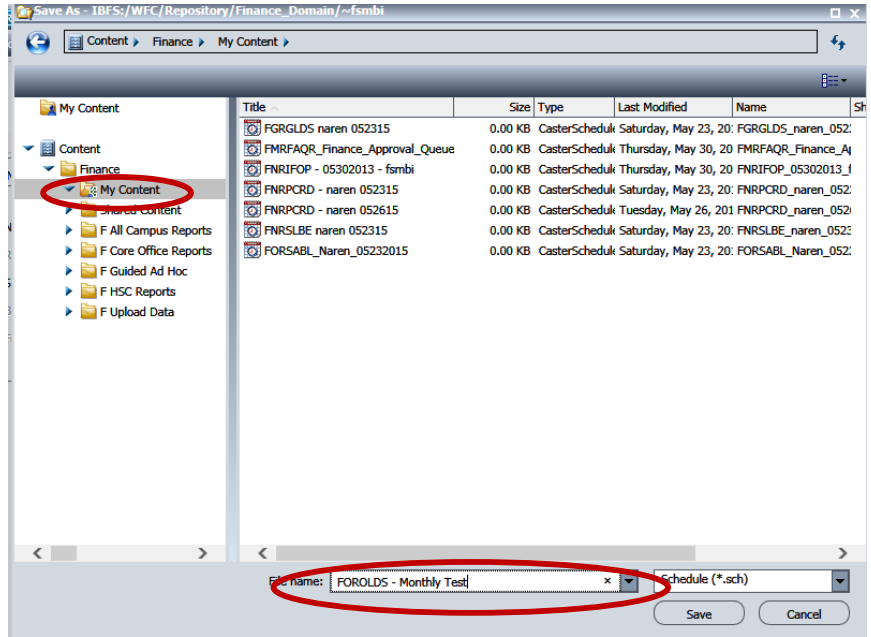

## [Click here to return to the top of this document.](#page-0-1)

#### <span id="page-3-0"></span>**Section 2: Scheduling InfoAssist Reports to be delivered via Email**

- 1. Right-click your InfoAssist report.
- 2. Select Schedule  $\rightarrow$  Email from the pop-up menu.

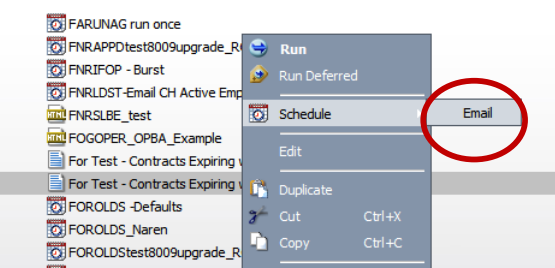

3. To change the report output format, click the "Override the Format Specified in the Procedure" checkbox and choose a format from the dropdown. You can also rename the report file by changing the name in the "Save Report As" box.

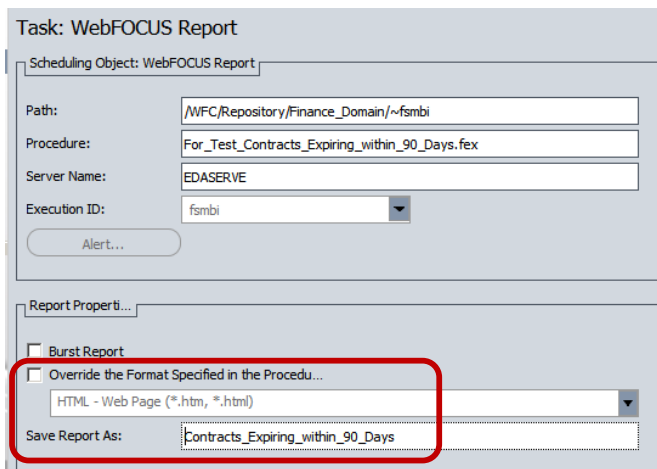

4. Click Distribution at the top of the screen.

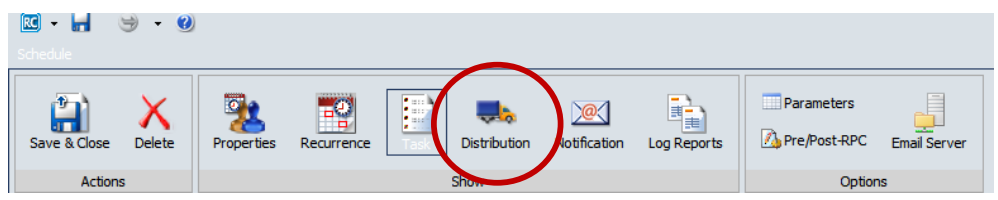

5. Enter the recipient's email(s) in the "To:" box. Leave the From and Reply Address as the default [\(wfhtmail@unm.edu\)](mailto:wfhtmail@unm.edu) as the Report Caster will fail to deliver the report if you change this to your email address. You can change the email's subject line by modifying the "Subject:" box.

*Note: If you are scheduling a report for anyone other than yourself, it is recommended to provide your contact information in the 'Email Information' section as the recipient will receive the email from "MyReports Email" and not your email address. E.g format: "Please do not reply to this message, as this is an automated email and cannot receive any replies. Feel free to contact me directly at [email@unm.edu] or [phone number] with any questions you may have."*

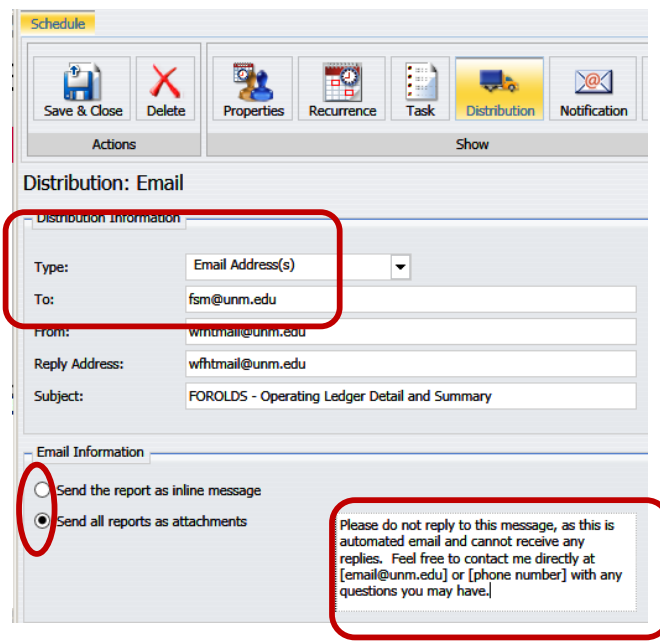

- 6. Click the appropriate radio button to send the report as an attachment or within the body of the email (as an inline message).
- 7. Click the Recurrence option at the top of the screen.

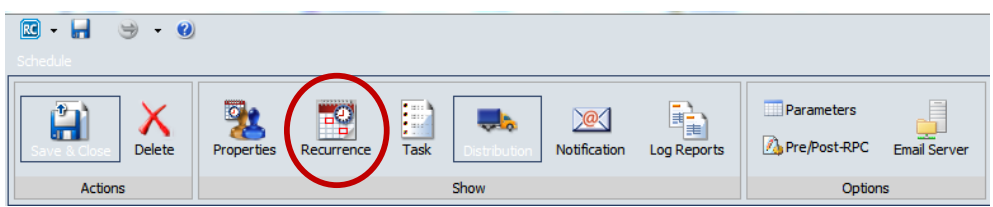

8. Click a radio button on the left side to choose how frequently you want the schedule to run.

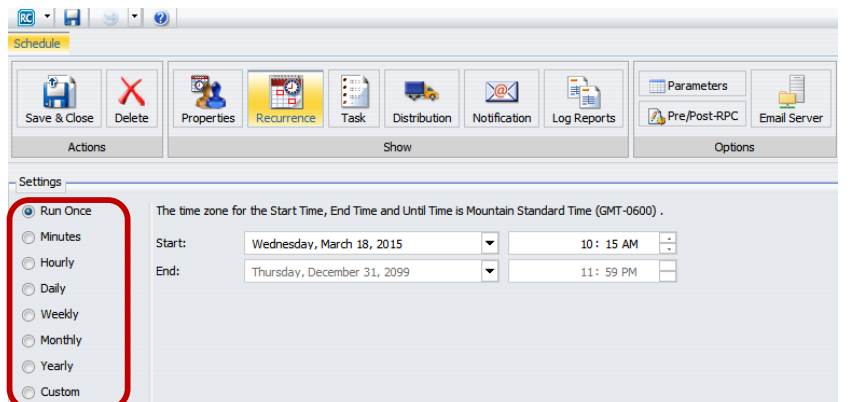

9. After selecting a frequency (e.g. Monthly), choose the start and end dates for your report. You can use the drop-down buttons to find a date, or you can type over the dates. Complete all options for your scheduled frequency.

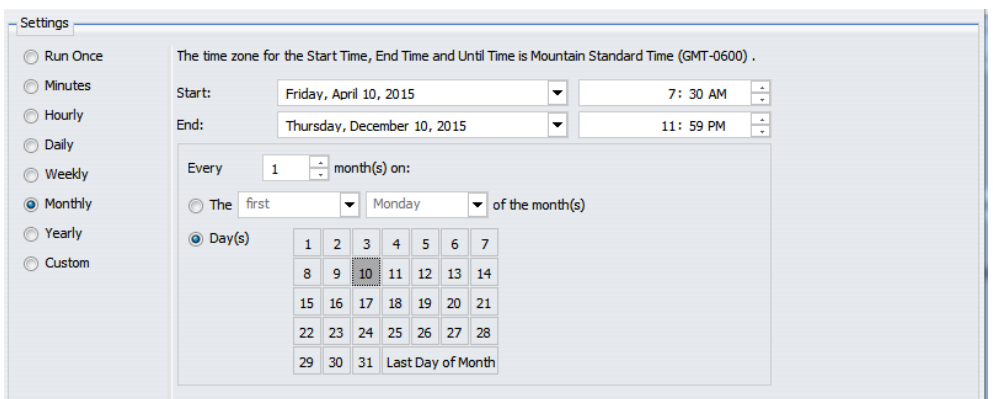

10. Click the Notification option at the top of the screen.

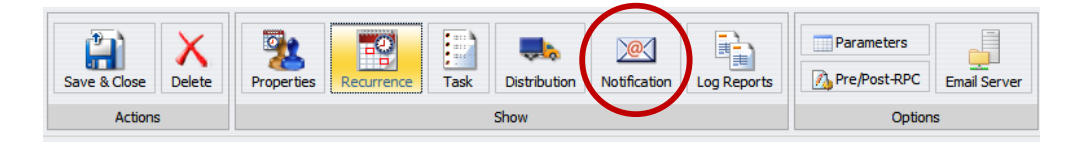

11. Enter your email address in the "Reply Address" box and the "Brief Message To" box. For more detail, enter your email in the "Full Message To" box. Enter text for the email's subject line in the Subject: field; a subject line must be entered as the Report Caster will fail to deliver the notification if you leave the subject blank.

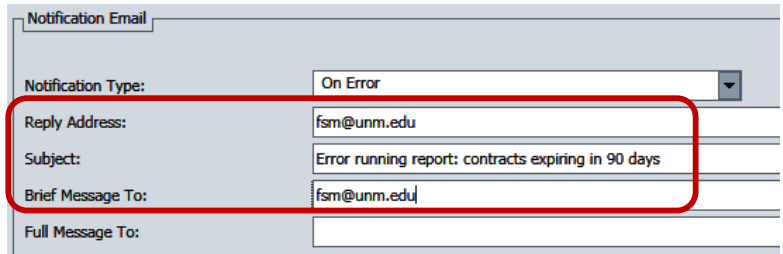

- 12. The default notification is "On Error" and will only send you a notification if your report fails to run. Change this to "Always" if you would like to receive a notification regardless of whether the report fails or runs successfully. It is not recommended to change this to "Never", which will not send you an error notification at all.
- 13. Click Parameters near the top right.

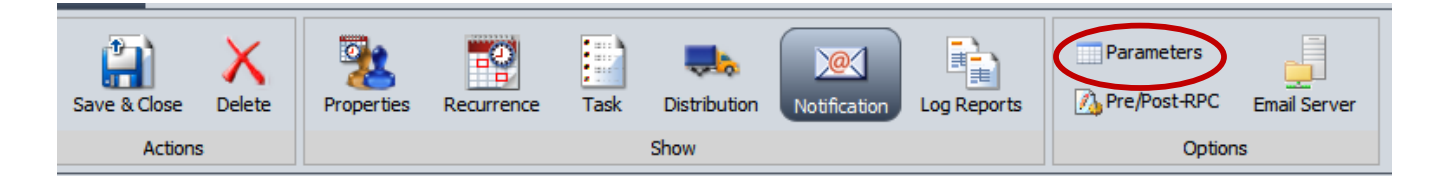

14. Click on each prompt individually and enter your value in the "Value" box.

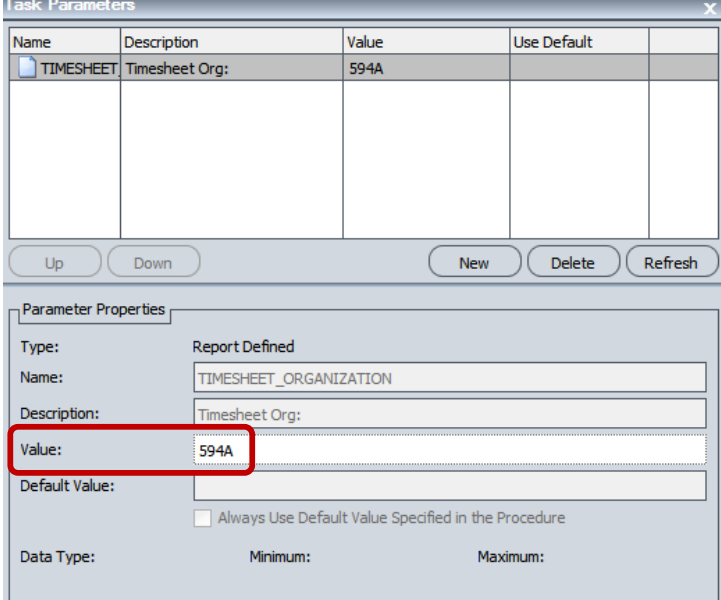

- 15. Once you have entered values for all your prompts, click OK in the bottom right.
- 16. Select Save & Close in the top left once you are finished.

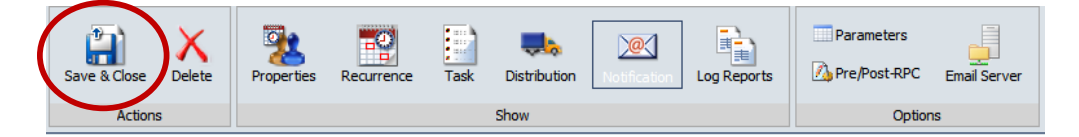

17. On the save dialog screen, be sure that your My Content folder is selected. Give the schedule a meaningful name and click "Save" to set up the job.

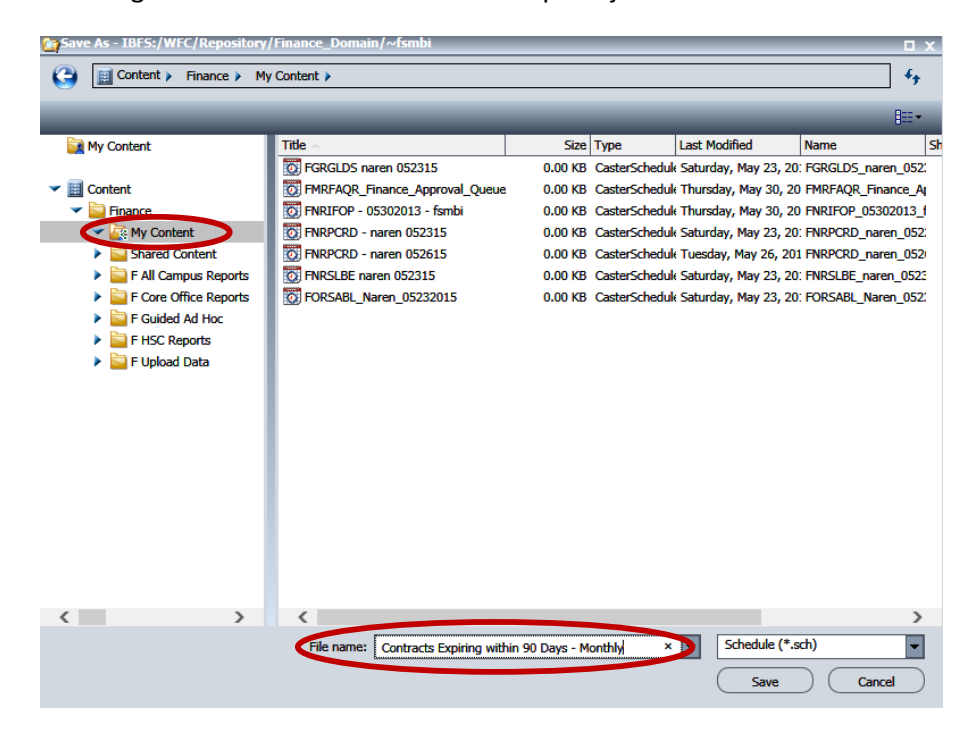

## <span id="page-8-0"></span>**Section 3: Modifying an InfoAssist Report to use dynamic fiscal period / fiscal year values**

If you have developed InfoAssist reports which run for a selected period and year, you will need to modify these reports to use the dynamic fiscal period and year variables in order to get the most benefit from ReportCaster on your report.

## **Adding a Filter for Prior Fiscal Period**

- 1. Create a new report or open one of your existing reports.
- 2. First determine whether you want June to be evaluated as fiscal period 12 or fiscal period 14. This will determine which global variable you use in your Define.
- 3. Create a new Define to dynamically pull in prior fiscal period. Give the Field a meaningful name.
- 4. Change the Format to A2.
- 5. Enter the following: '&&PRIOR\_FSPD12\_G' Be sure to include the tick marks. (NOTE> Use '&&PRIOR\_FSPD14\_G' instead if you want June to be evaluated as fiscal period 14). A full list of the global variables will be provided at the end of this section.

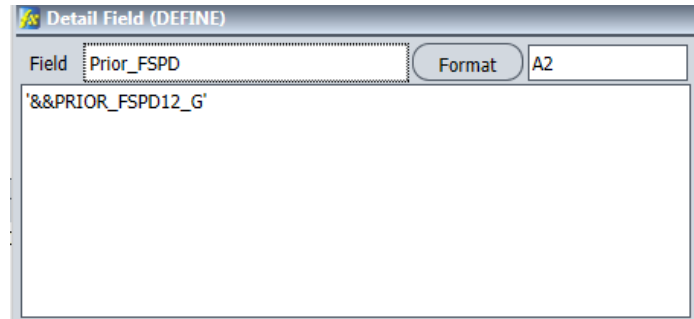

- 6. Save the Define.
- 7. Create another Define; this second Define is needed to dynamically get the fiscal year for the prior fiscal period (so that you do not need to update the report when the fiscal year changes). Again, give the field a meaningful name.
- 8. Change the Format to A4.
- 9. Enter the following: '&&PRIOR\_FSPD\_FSYR\_G' Be sure to include the tick marks.

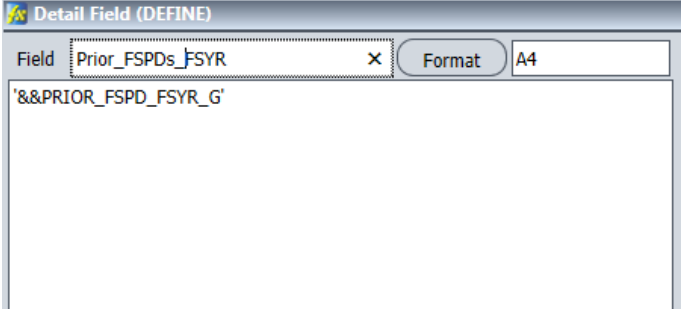

- 10. You will now need to create Advanced Filters for these fields.
- 11. If you are modifying an existing report, start by deleting your existing fiscal year and fiscal period filters.
- 12. On the Data tab, select Advanced Filter.

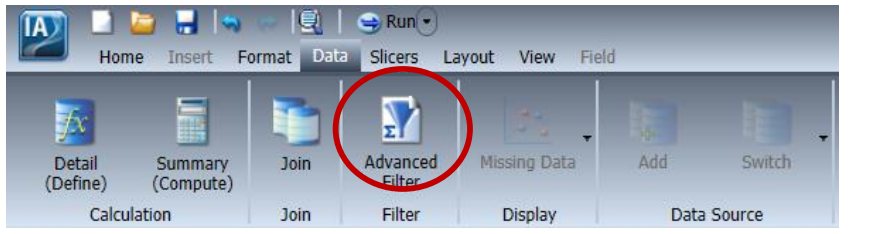

13. Any existing filters will be displayed. Select New Filter.

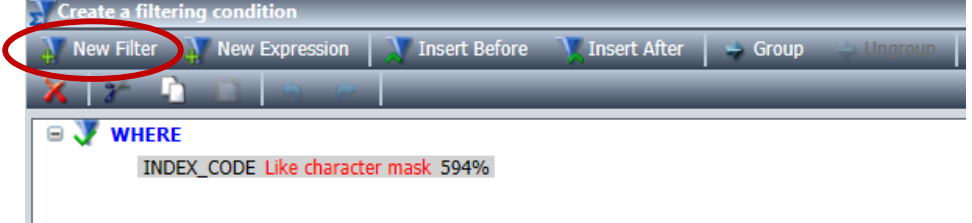

14. Click the <Field> drop-down. Scroll to the FISCAL\_YEAR field in your table.

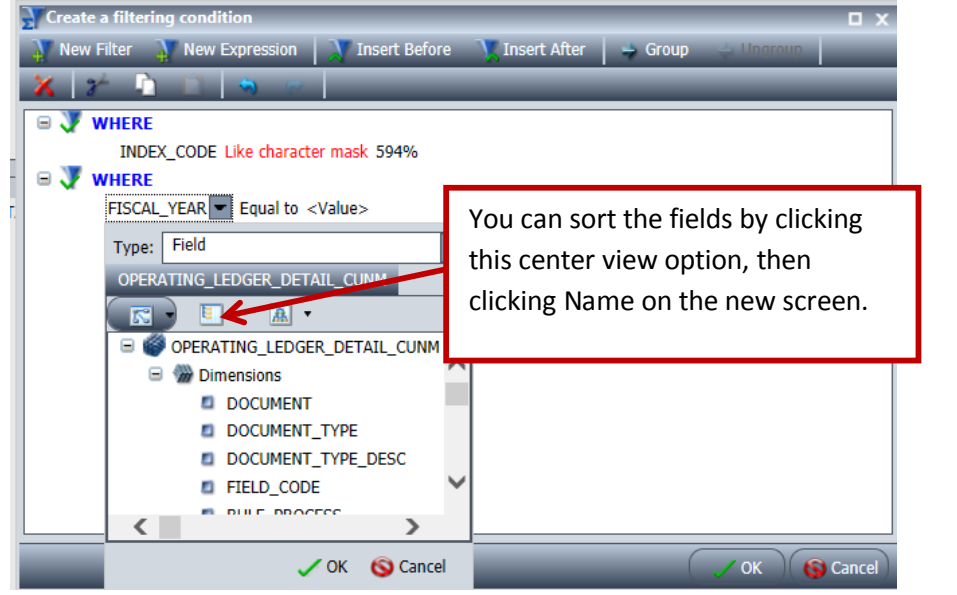

- 15. After selecting fiscal year, click OK.
- 16. Click <Value>.

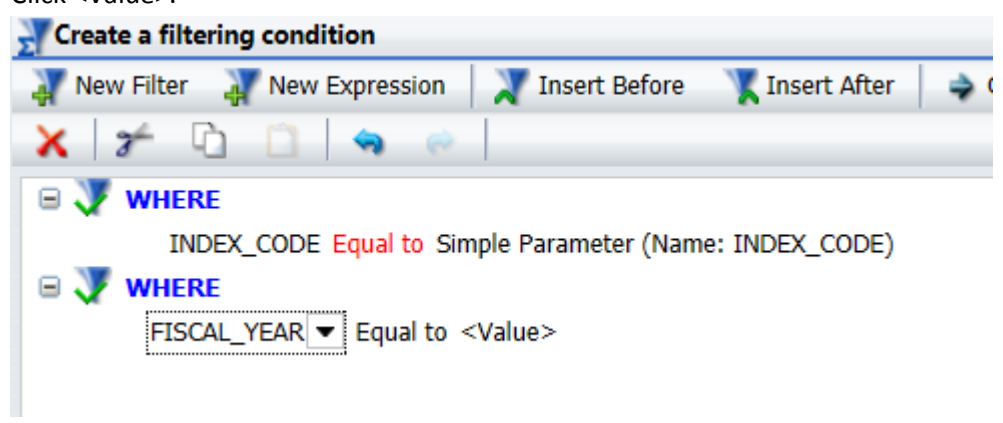

17. Select Field from the Type drop-down menu.

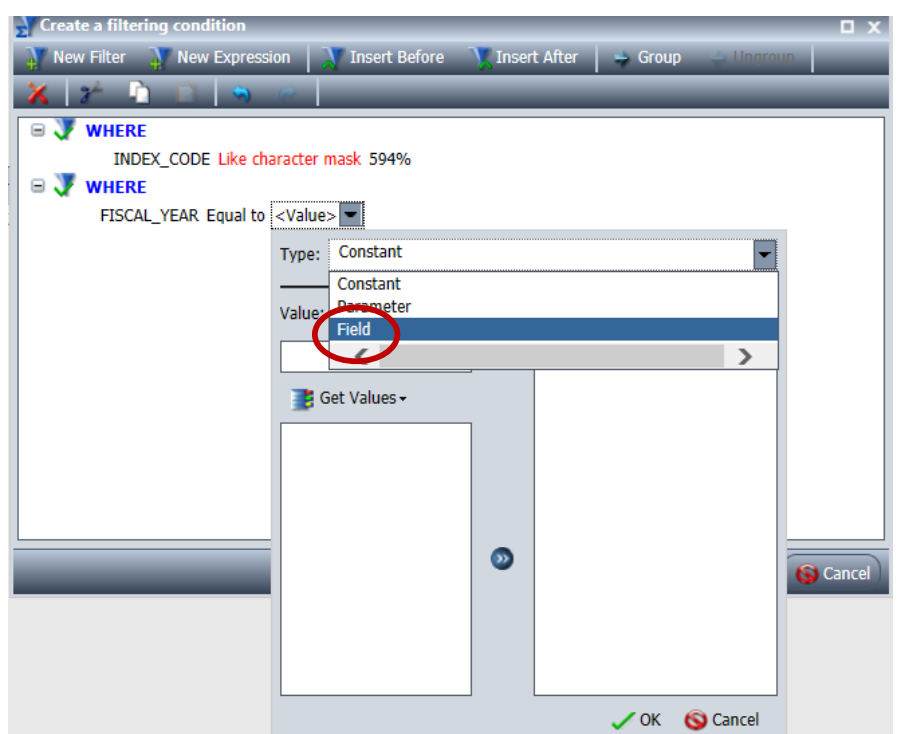

- 18. Locate the field you defined for fiscal year. It should be near the bottom, right above the Measures/Properties.
- 19. Once you've selected it, hit OK.
- 20. Your screen should now resemble the below. Note that you can change the "Equal to" by clicking it and selecting a different comparison (e.g. Less Than).

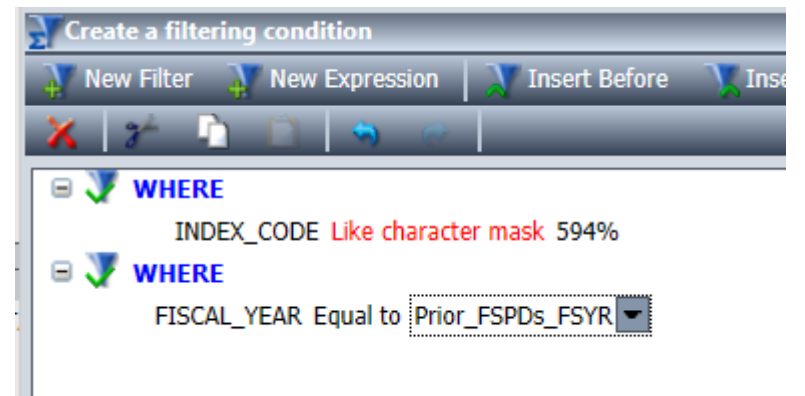

21. Follow the same process to create a filter for the prior fiscal period. Your screen should now resemble the below (you may see additional filters depending on how your report was set up). **Note that you need both the FISCAL\_YEAR** *and* **FISCAL\_PERIOD filters in order for this to function properly.**

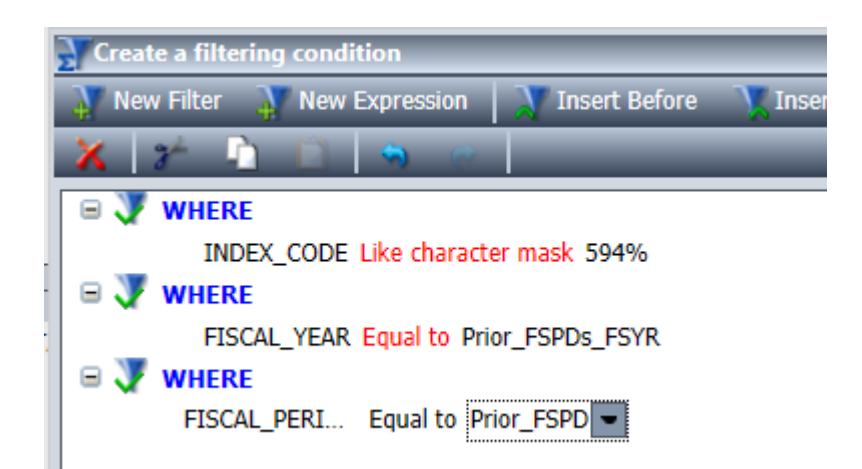

22. It is recommended to display fiscal year and fiscal period the first time you run the report so that you are able to verify that the report is pulling information correctly. If everything has been set up properly, you will no longer need to update the parameters for prior period and fiscal year; the report will automatically grab information for the prior period each time it is run.

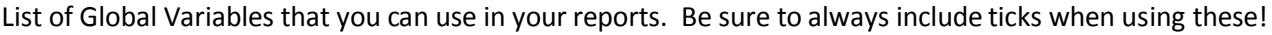

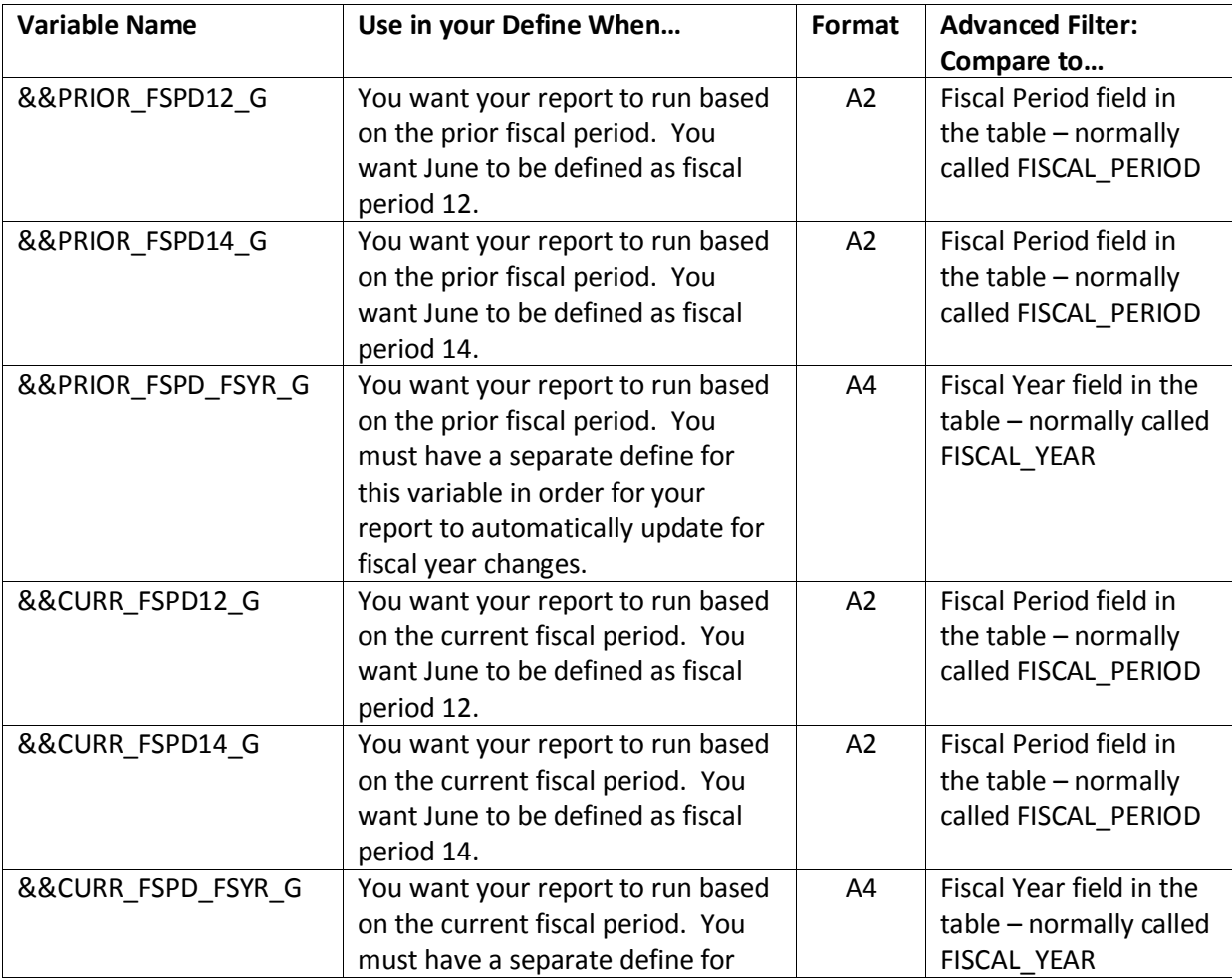

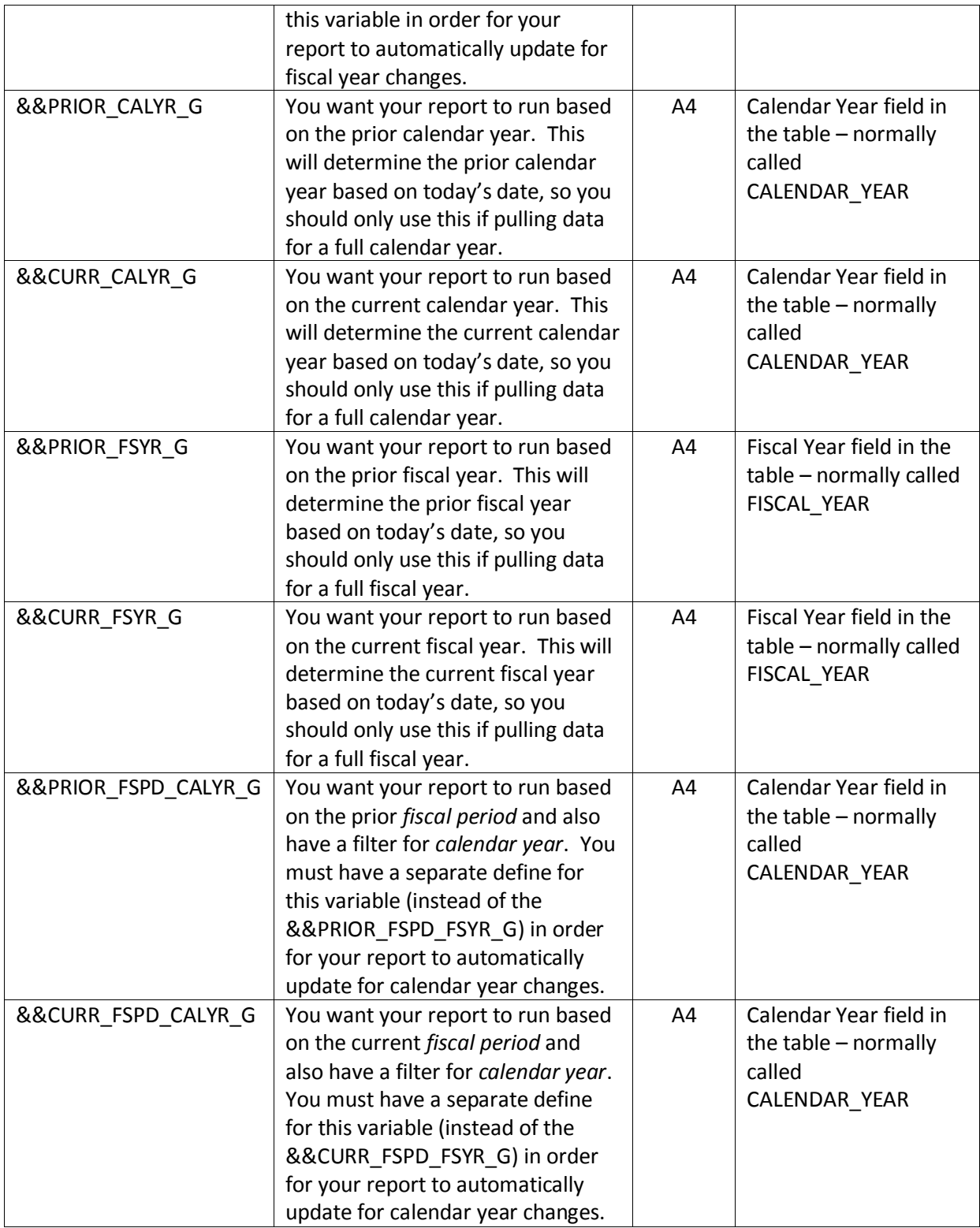

<span id="page-12-0"></span>[Click here to return to the top of this document.](#page-0-1)

**Section 4: Troubleshooting**

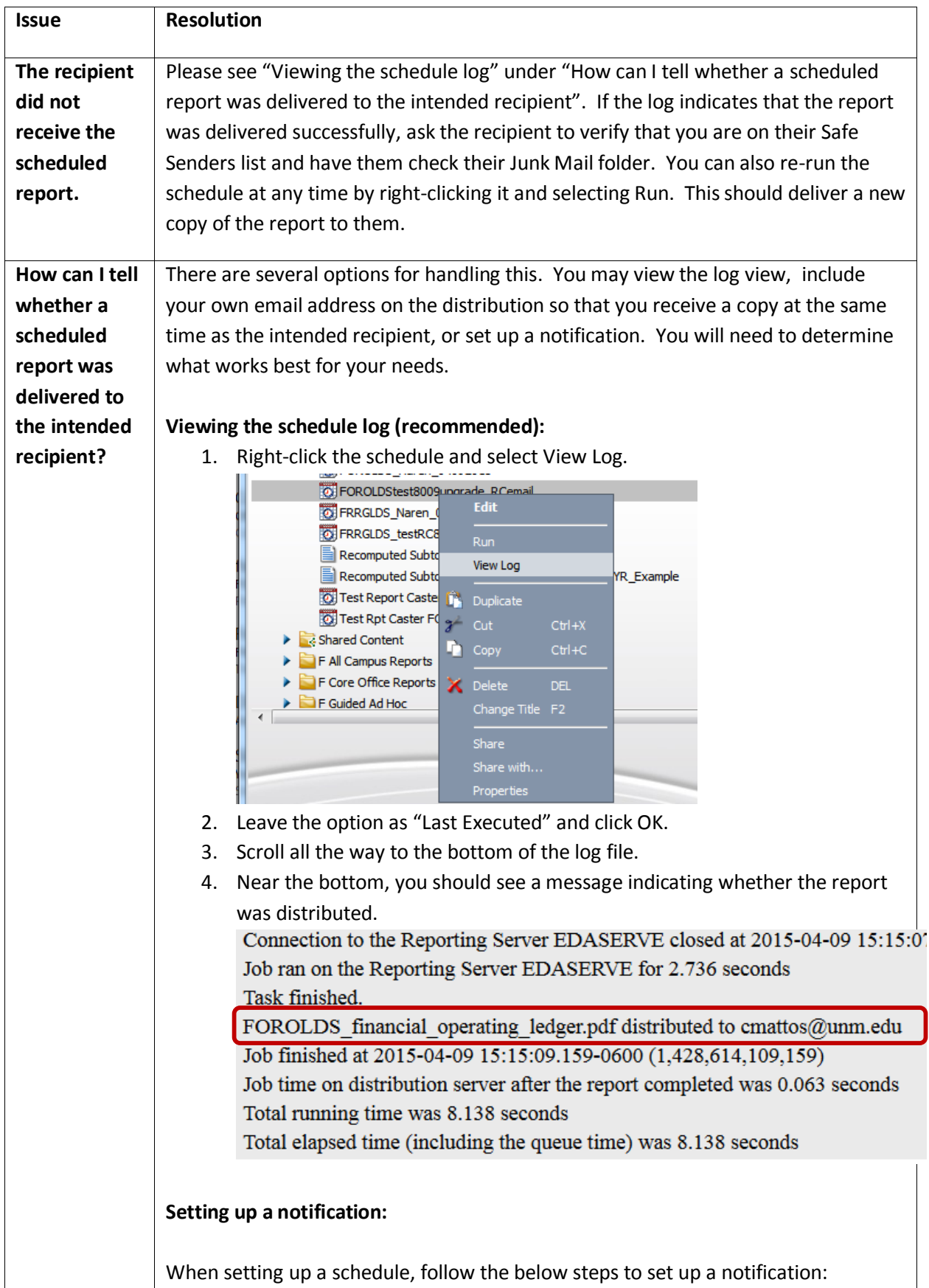

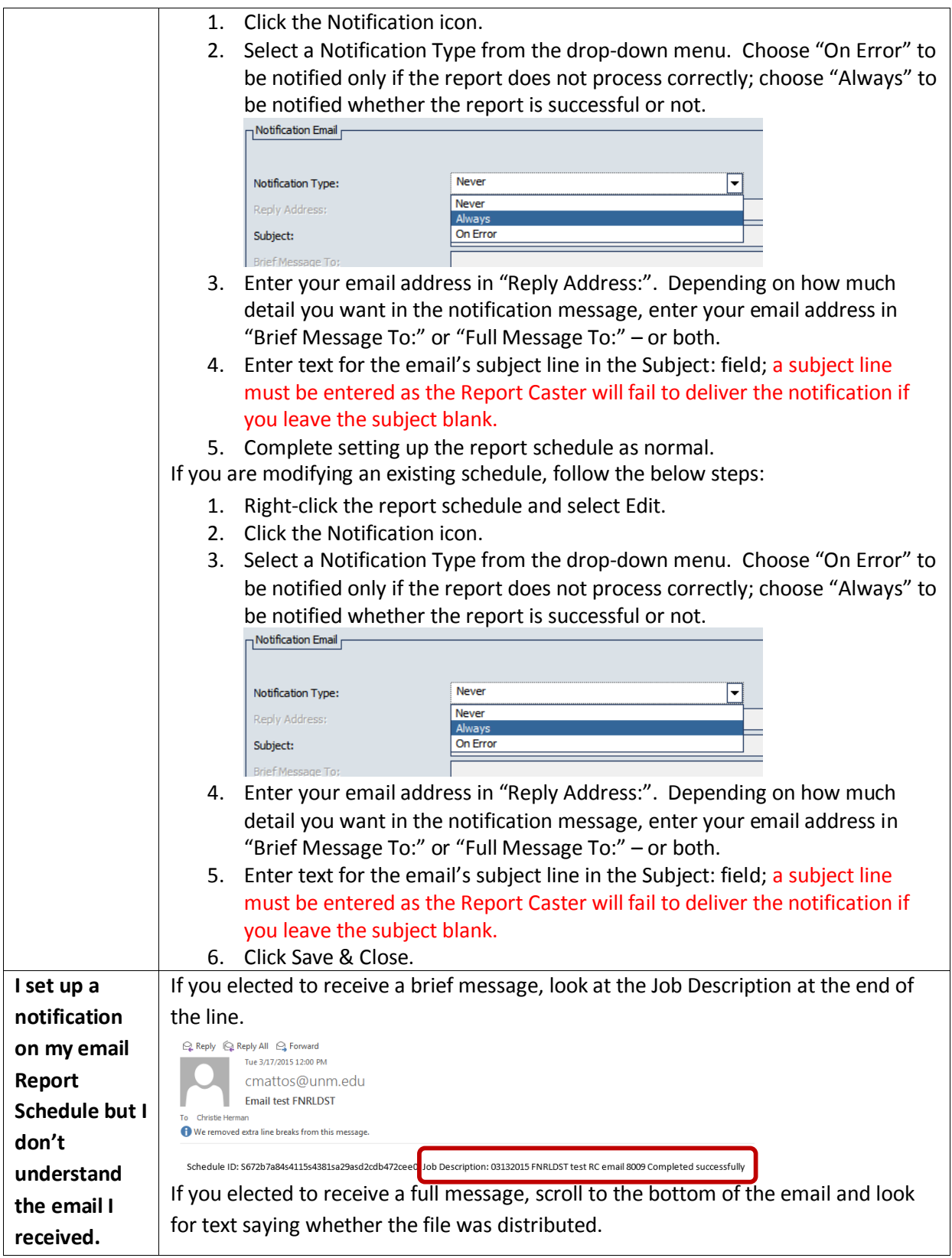

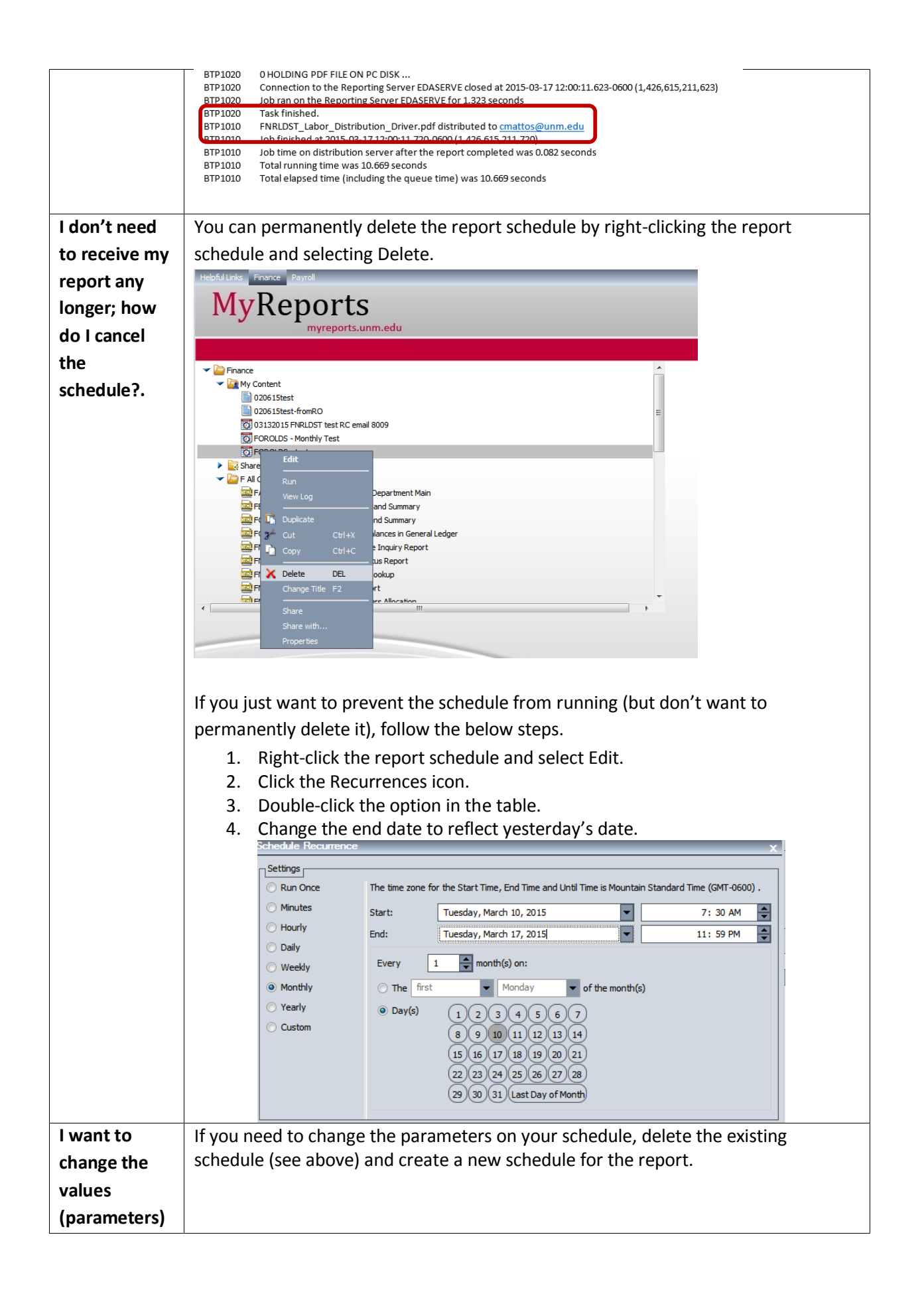

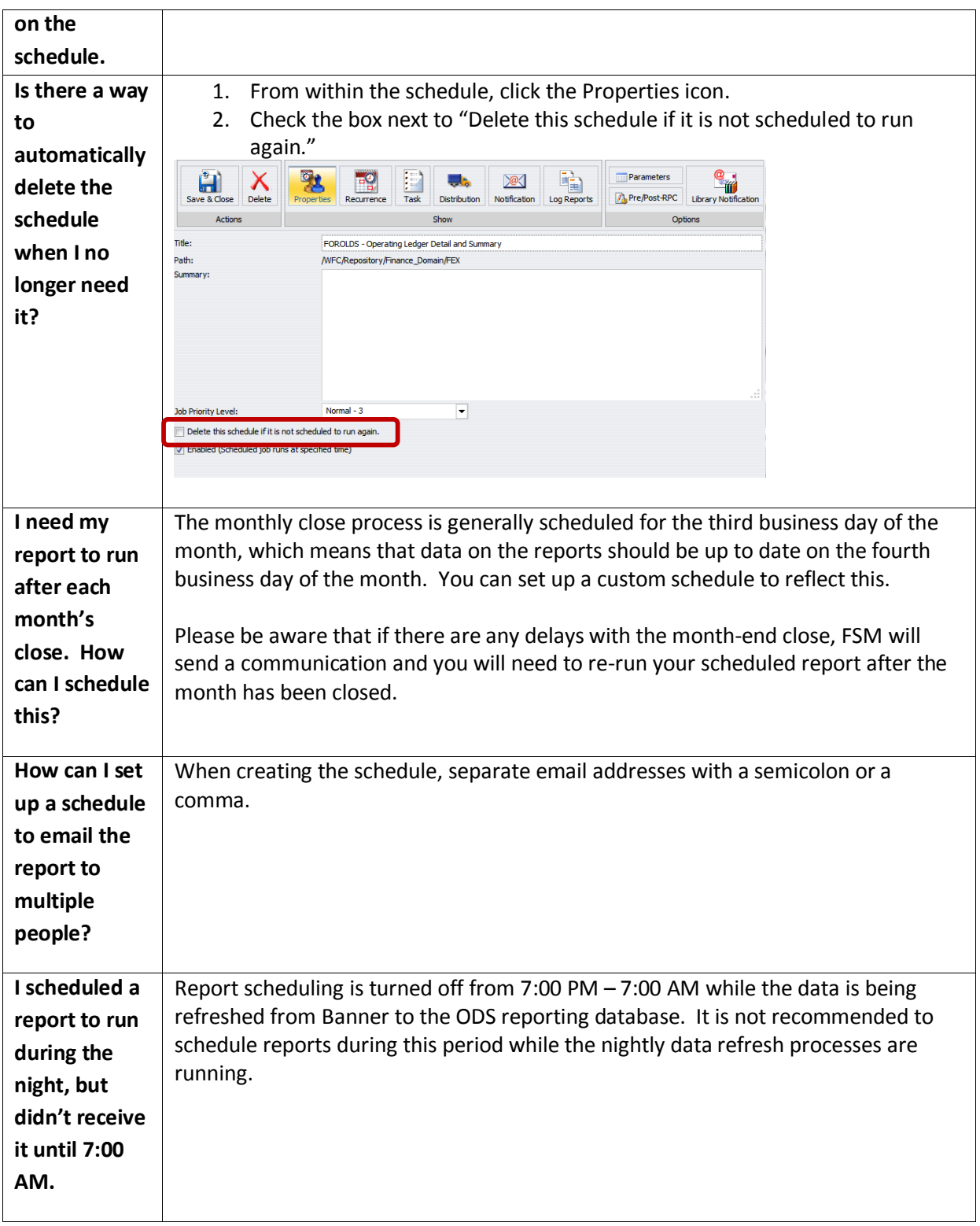

Click here to return to the top of this document.